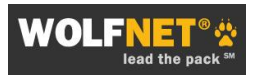

# **Custom Search Strings**

A custom search string is a link to a predefined search you create for your web site visitors. Clicking on the link takes them to a specific set of search results that match the criteria you have defined. Custom search strings can target specific property types, price ranges, locations, or any combination of these criteria. These links are ideal for any web page that features content relevant to the targeted search criteria, such as community pages, blogs, or your area of specialized service.

# **Create a Basic Custom Search String (URL Search Builder)**

1) Log into your IDX administration area at [www.mlsfinder.com/admin](http://www.mlsfinder.com/admin) or at [www.wolfnet.com.](http://www.wolfnet.com/)

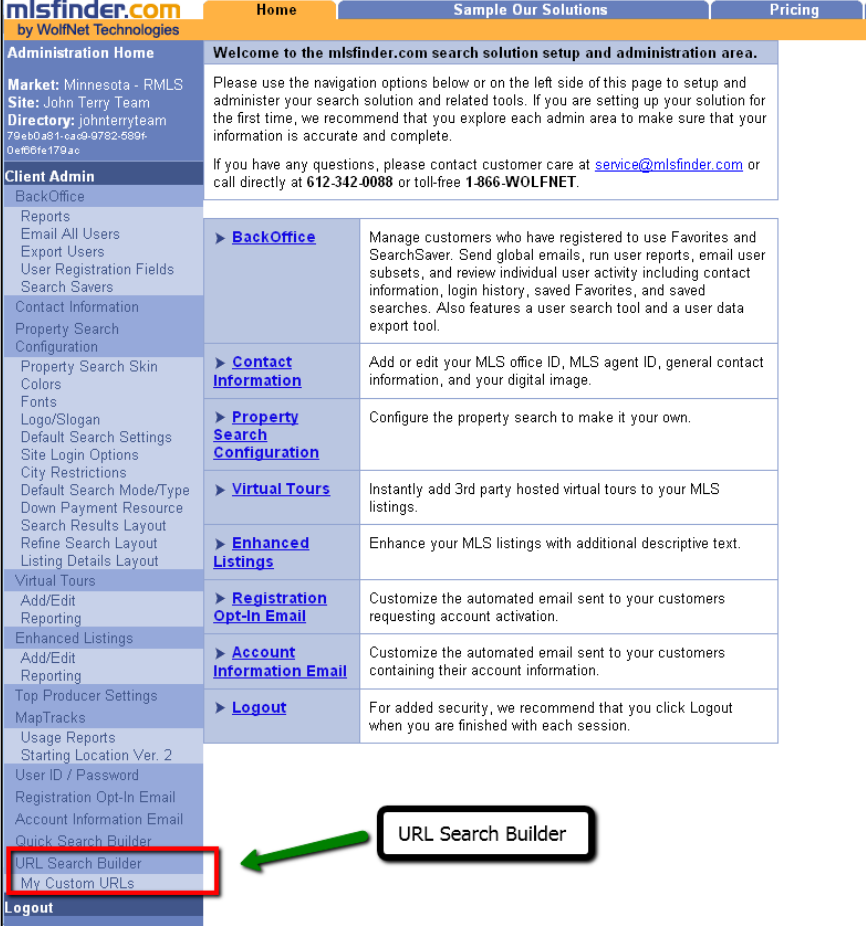

2) Navigate to the URL Search Builder near the bottom of the left menu bar. The basic search URL for your unique IDX solution appears in the Search String box.

NOTE: *The basic search URL is unique for each user's IDX solution. Some URLs in the examples below use the place-holder values for MARKET and DIRECTORY. When creating a custom search URL, replace these values with the unique values found in your basic search URL.*

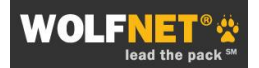

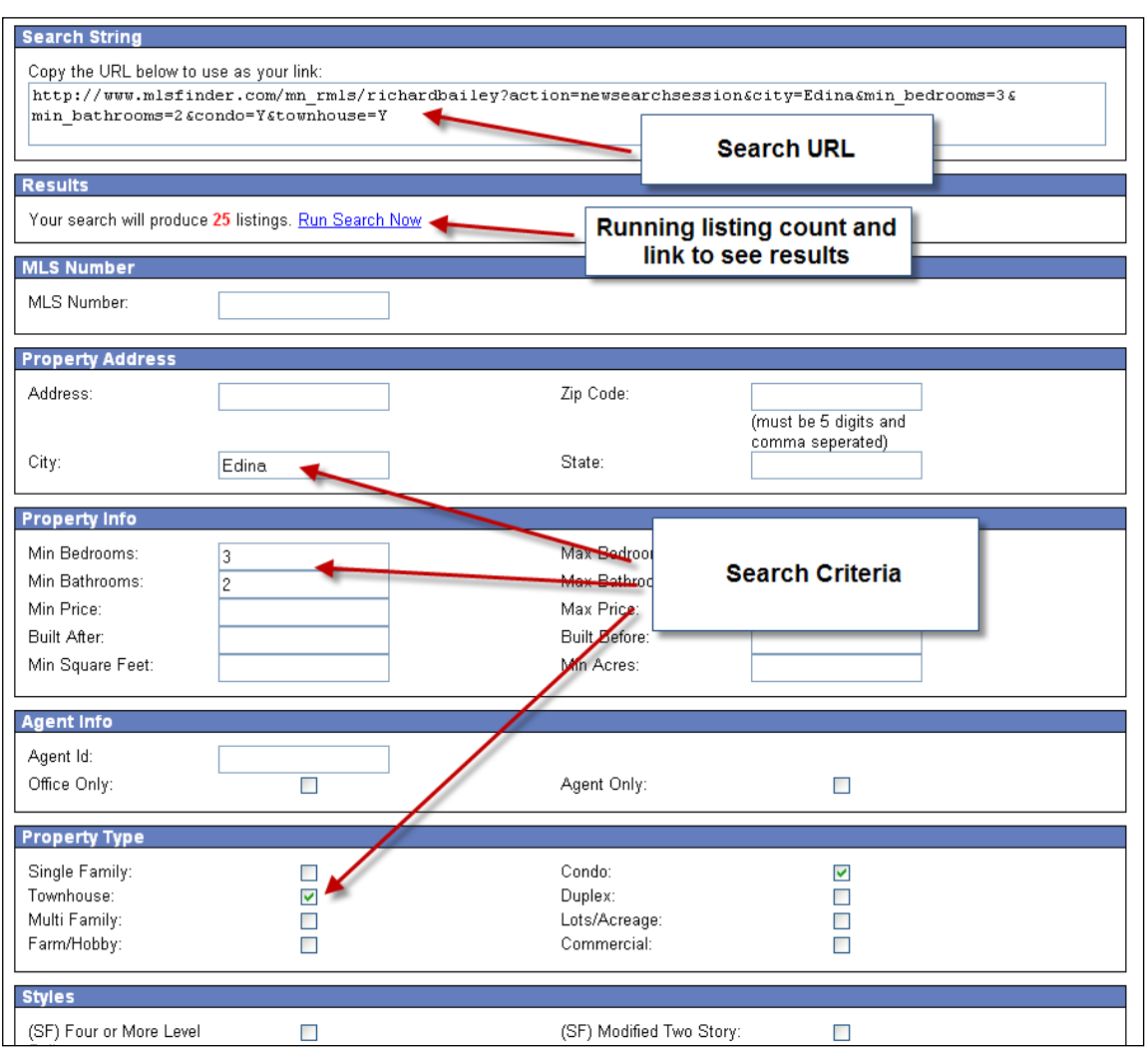

- 3) Select the search criteria desired for the custom search. The basic URL will automatically add the criteria to the string, and give a running total of matching listings in **RED** in the Results box. Click on the link to see the results live on your IDX search solution.
- 4) Copy the final URL for inclusion into your web site or blog.

For a video demonstration on using the URL Search Builder, [Click Here.](http://www.screencast.com/t/D0ILQmnvSxs)

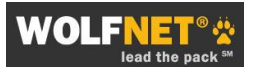

## **Create an Advanced Custom Search String**

For more advanced search strings that may include search criteria not available in the URL Search Builder tool, do the following:

- 1) Log into your IDX administration area at [www.mlsfinder.com/admin](http://www.mlsfinder.com/admin) or at [www.wolfnet.com.](http://www.wolfnet.com/)
- 2) Navigate to the URL Search Builder as indicated above. The basic search URL for your unique IDX solution appears in the Search String box at the top of the page.
- 3) Add the desired search parameters. See the list of Available Parameters below for help.
	- a. Replace spaces in city names, county names, addresses, with **%20**
	- b. Include multiple cities, zip codes, property types, listing numbers, etc. by separating with a comma (with no space in between)
- 2) Copy the final URL for inclusion into your web site or blog.

### **Example**

This custom search string has been created to return all condos in the city of Arlington with a minimum of 2 bedrooms and two baths listed between \$450,000 and \$500,000.

http://www.mlsfinder.com/md\_mris/wnt/index.cfm?action=newsearchsession&city=Arlington&min \_bedrooms=2&min\_bathrooms=2&min\_price=450000&max\_price=500000&condo=Y

*(Sample image; individual results will vary)*

|                                                    | <b>WOLFNET</b><br>lead the pack                                                                                                    | <b>WolfNet Sample IDX</b>          |
|----------------------------------------------------|----------------------------------------------------------------------------------------------------|------------------------------------|
| Search Tools<br>New Search                         | <b>Co</b> SearchSaver<br>Recently Viewed Listings<br>Favorites                                                                                                    | Recent Searches<br><b>E</b> >Login |
| <b>Search Results</b><br><b>Refine Your Search</b> | 20 listings match your criteria<br><b>A</b> Email Me When New Listings Match This Search                                                                                                    | <b>Begin New Search</b>            |
| Choose Sort Order:<br>Descending by Price          | Search Results 1-10 of 20<br>Sort<br>$\checkmark$                                                                                                    | Next >                             |
| R7422007                                           | ARLINGTON - 1300 CRYSTAL DR #1403<br><b>Offered at \$500,000</b><br>$\mathcal{P}$ View Details<br>Residential - Hi-Rise 9+ Floors<br>Add to Favorites<br>v<br>Bed/Bath: 2/2<br>Year Built: 1981                                                  | REMAX Allegiance                   |
| AR7383949                                          | ARLINGTON - 900 STAFFORD ST N #905<br>Offered at \$499,900<br>$\mathcal{P}$ View Details<br>Residential - Hi-Rise 9+ Floors<br><b>Request Showing</b><br>Bed/Bath: 2/2<br>11<br>Inquire<br>Year Built: 1989<br>M Add to Favorites                | Long & Foster Real Estate, Inc.    |
| AR7439221                                          | ARLINGTON - 1211 EADS ST S #308<br><b>Offered at \$499,000</b><br>$\mathcal P$ View Details<br>Residential - Hi-Rise 9+ Floors<br><b>Request Showing</b><br>Bed/Bath: 2/2<br>0<br><b>Inquire</b><br>Year Built: 1989<br>M Add to Favorites       | Fairfax Realty Inc.                |
| AR7467174                                          | ARLINGTON - 901 MONROE ST N #303<br><b>Offered at \$499,000</b><br>$\mathcal{P}$ View Details<br>Residential - Hi-Rise 9+ Floors<br><b>Request Showing</b><br>Bed/Bath: 2/2<br>11<br>Inquire<br>Year Built: 1998<br>Add to Favorites<br>$\omega$ | Long & Foster Real Estate, Inc.    |

### **Parameters for Advanced Custom Search Strings**

Following are some of the more common parameters used in advanced custom search strings. Please note:

- 1) Always put an **&** symbol in front of any added URL parameter.
- 2) Not all parameters are available in every MLS market.
- 3) Different MLS markets may define or label the search parameters in different ways. For example, some MLSs may use the classification for listing status as "Pending", while others may use "Active-contingent". Check individual listing detail pages for relevant listings to more accurately determine what the MLS calls a specific parameter, and be sure to test the search before adding it to a website.
- 4) Replace spaces in city names, county names, addresses, with **%20** . For example, to feature a Subdivision called "Pine Trails", use the parameter **&Subdivision=Pine%20Trails**

For additional parameters not listed here, please contact WolfNet Customer Service.

#### **Basic Information**

COUNTY= LISTING\_STATUS= SUBDIVISION\_TEXT= SUBDIVISION= AREA\_NAME= AREA\_INT= SCHOOL\_DISTRICT\_NAME= GARAGE\_SPACES= LAKE\_NAME= TOWNSHIP=

#### **Property Types**

LOFT=Y MOBILE\_HOME=Y COMMERCIAL\_LEASE=Y HALF\_DUPLEX=Y INVESTMENT=Y MIXED USE=Y PROPERTY\_TYPE=unit/flat PROPERTY\_TYPE=twin/semi-detached PROPERTY\_TYPE=row/twnhs/cluster PROPERTY\_TYPE=stock%20cooperative PROPERTY\_TYPE=loft%20condominium PROPERTY\_TYPE=tenancy%20in%20common

#### **Amenities**

HAS\_FAMILY\_ROOM=Y HAS\_FIREPLACE=Y HAS GARAGE=Y HAS GOLF=Y HAS\_LAKEFRONT=Y HAS\_WATERFRONT=Y HAS\_POOL=Y HAS BASEMENT=Y PROPERTY\_VIEW=Y HAS OPEN HOUSE=Y

# **Custom Map Searches**

WolfNet® IDX subscribers using the MapTracks<sup>SM</sup> map-based property search can create custom map search strings that feature matching results displayed on a map. This enables you to visually represent targeted listings in a specific location or region.

## **Create a Custom Map Search**

There are two ways to create a custom map search:

## **Method A: Use the starting latitude, longitude and scale**

NOTE: Method A cannot be combined with the search parameters listed in the "Advanced Custom Search Strings" instructions; a very limited number of additional criteria may be used. Please see the Method A Parameters below:

1) Log into your IDX administration area at [www.mlsfinder.com/admin](http://www.mlsfinder.com/admin) or at [www.wolfnet.com.](http://www.wolfnet.com/)

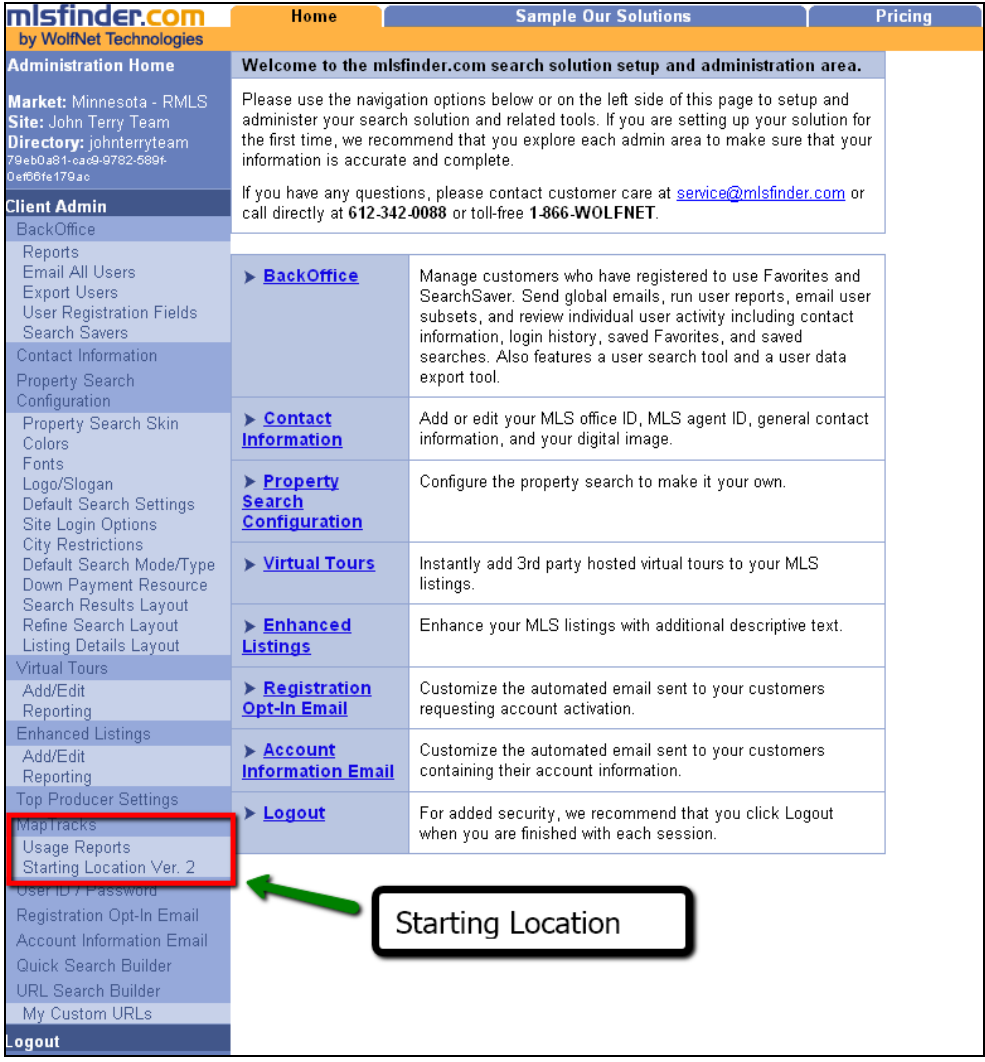

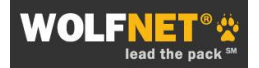

- 2) Navigate to the **Starting Location** tool on the left menu bar of the **MLSFinder Administration**.
- 3) Move the map to the desired area by
	- grabbing it with the mouse, drag and drop
	- using the directional tools on the left side
	- Or
	- choosing a specific city, state or zip code and click "Geocode".

Use the zoom tools on the left side to select the correct map scale.

- 4) **Do not hit "Update" after moving the map**; this will reset the map's default starting location for the IDX search.
- 5) Recode the values for **Start Latitude, Start Longitude,** and **Start Scale**.

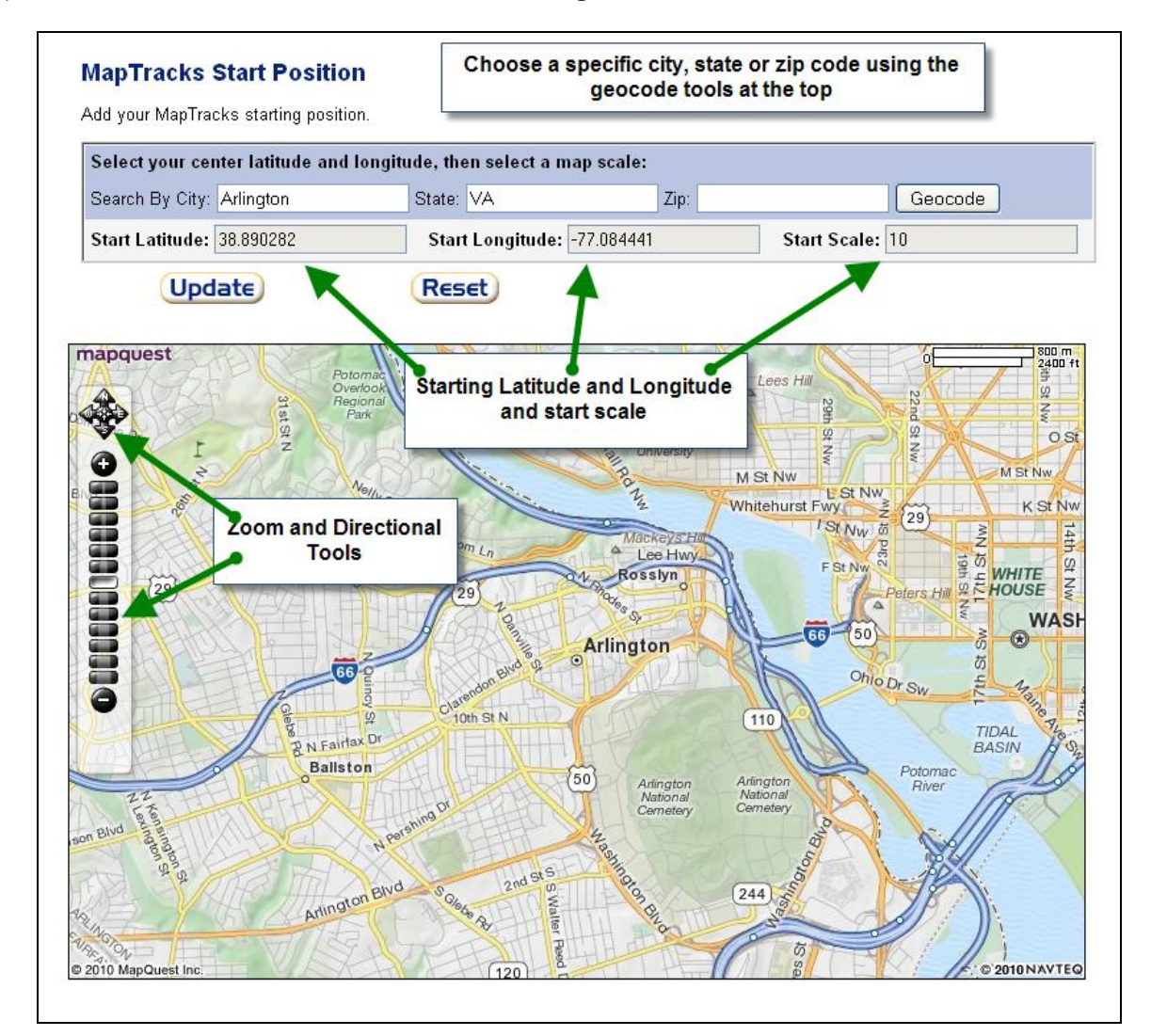

6) Start with the basic search URL (see **Step 1** of **Create a Custom Search String**) and replace the **x** values in the following sample URL string with the appropriate latitude, longitude and start scale values.

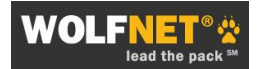

NOTE: *The basic search URL is unique for each user's IDX solution. The sample URL below uses the place-holders MARKET and DIRECTORY. When creating a custom map search URL, replace these words with the unique values found in your basic search URL.*

#### **Sample URL:**

http://www.mlsfinder.com/**MARKET**/**DIRECTORY**/index.cfm?action=newsearch&searchtype=map &rewire=yes&map\_start\_lat=**xxxxxxx**&map\_start\_lng=**xxxxxxx**&map\_start\_scale=**xxxxx**

7) Copy the final URL for inclusion into your web site or blog.

## **Example A1:**

http://www.mlsfinder.com/MD\_MRIS/wnt/index.cfm?action=newsearch&searchtype=map&rewire= yes&map\_start\_lat=**38.890282**&map\_start\_lng=-**77.084441**&map\_start\_scale=**10**

*(Sample image; individual results will vary)*

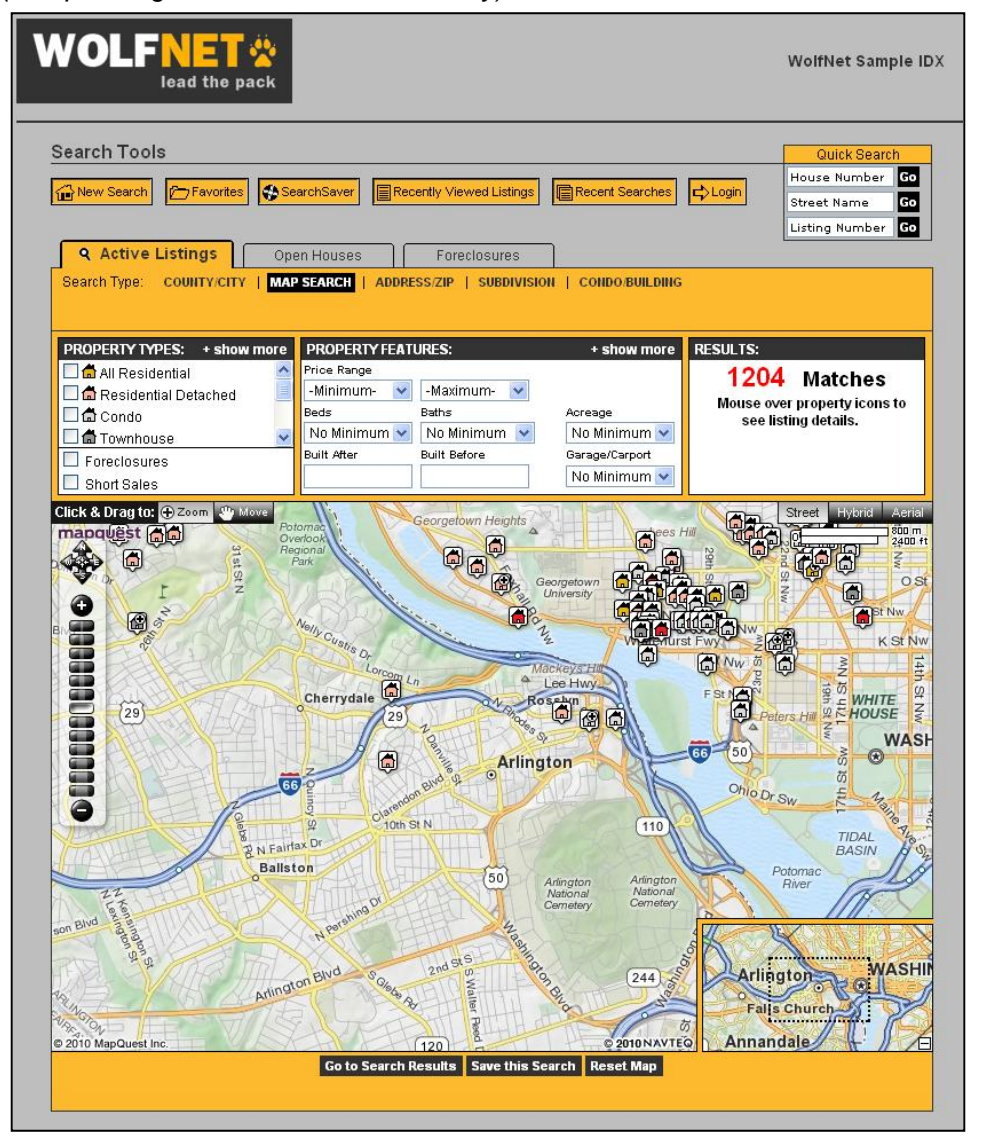

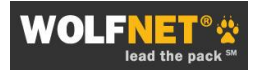

#### **Example A2: Using Additional Parameters**

Following are some of the more common parameters used in custom map search strings:

&PROPERTY\_TYPE= (This is a variable; for example: UNIT/FLAT,LOFT%20CONDOMINIUM, etc.) &FORECLOSURE=Y &SHORT\_SALE=Y &MIN\_PRICE= &MAX\_PRICE= &MIN\_BEDROOMS= &MIN\_BATHROOMS= &BUILT\_AFTER= & BUILT\_BEFORE= &LISTING\_STATUS=

#### **Sample**:

http://www.mlsfinder.com/md\_mris/wnt/index.cfm?action=newsearch&searchtype=map&rewire=y es&map\_start\_lat=39.299594&map\_start\_lng=-

76.604355&map\_start\_scale=4&property\_type=single\_family&foreclosure=y&min\_price=200000 &max\_price=400000&built\_before=2009&built\_after=1965&min\_bathrooms=3&min\_bedrooms=2

### **Example A3: Alternate Search Types**

Alternate search types, such as Open Houses or Sold Listings, can be used as URL parameters where available. These parameters need to be included just after **&newsearch** in the URL when using Method A. Please note these alternate search types may not be available in all markets, or be offered as a paid upgrade. Please contact the WolfNet Sales Department or email [sales@wolfnet.com](mailto:sales@wolfnet.com) for more information on the search types available in a specific MLS market. The following convention is used:

&PRIMARYSEARCHTYPE=OPEN &PRIMARYSEARCHTYPE=SOLD

#### **Sample**:

http://www.mlsfinder.com/nv\_glvar/wnt/index.cfm?action=newsearch&primarySearchtype=sold&s earchtype=map

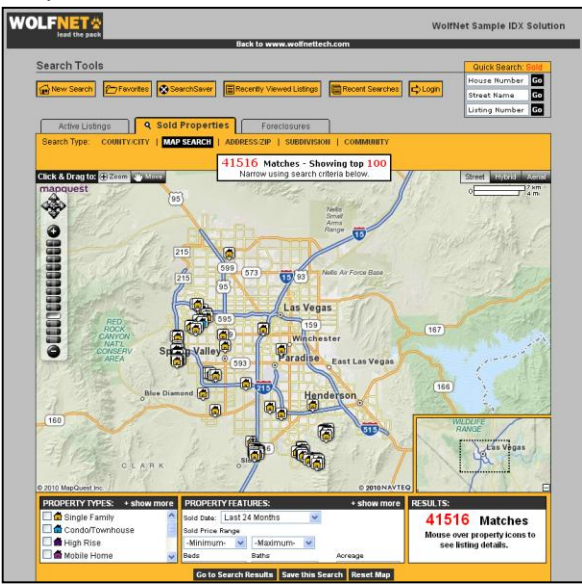

### **Method B: Use Latitude & Longitude from the Four Corners of a Map**

Method B can be used with or without additional search parameters. For an example of using this method in combination with additional search parameters, see **Example B2** below.

**IMPORTANT NOTE**: The map is only used to *define the search area*. The results will be presented as a list, not on a map, much like the regular Custom Search Strings.

- 1) Run a search using the MapTracks<sup>SM</sup> map-based property search using the consumer facing search on your web site.
- 2) Move the map to the desired area and scale zoom and move tools on the left, or the Map Navigator in the lower right.

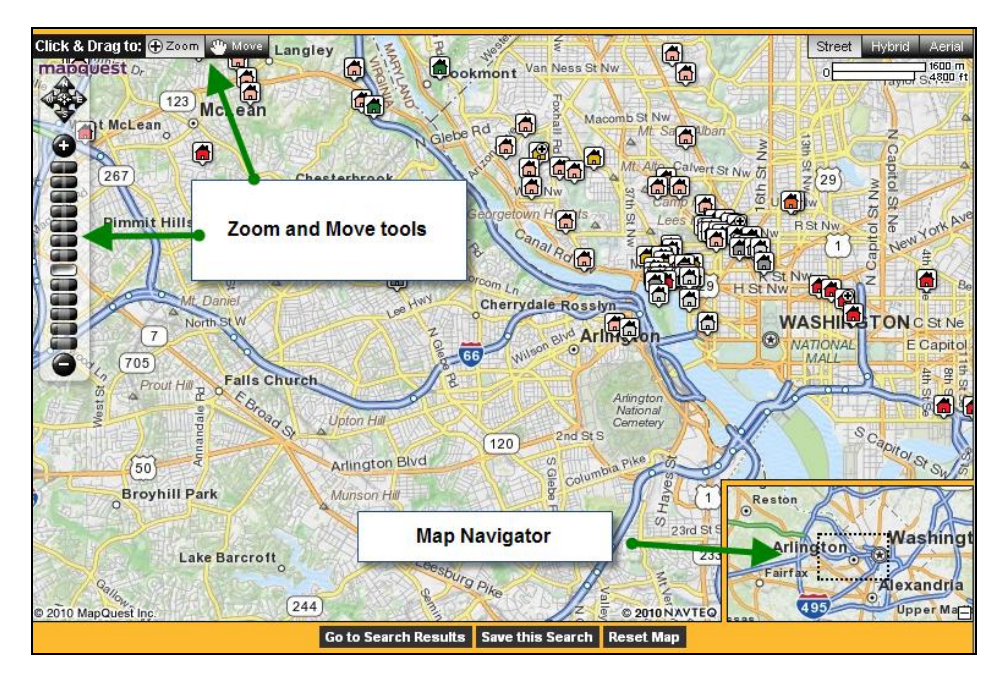

*(NOTE: The map is only used to define the search area. The results will be presented as a list, not on a map.)*

- 3) Click **Go To Search Results** at the bottom of the page.
- 4) From the Search Results page, Click on **Recent Searches** at the top of the page under **Search Tools**.
- 5) The values for the four corners of the map are listed. Record these values.

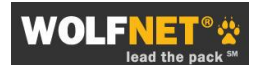

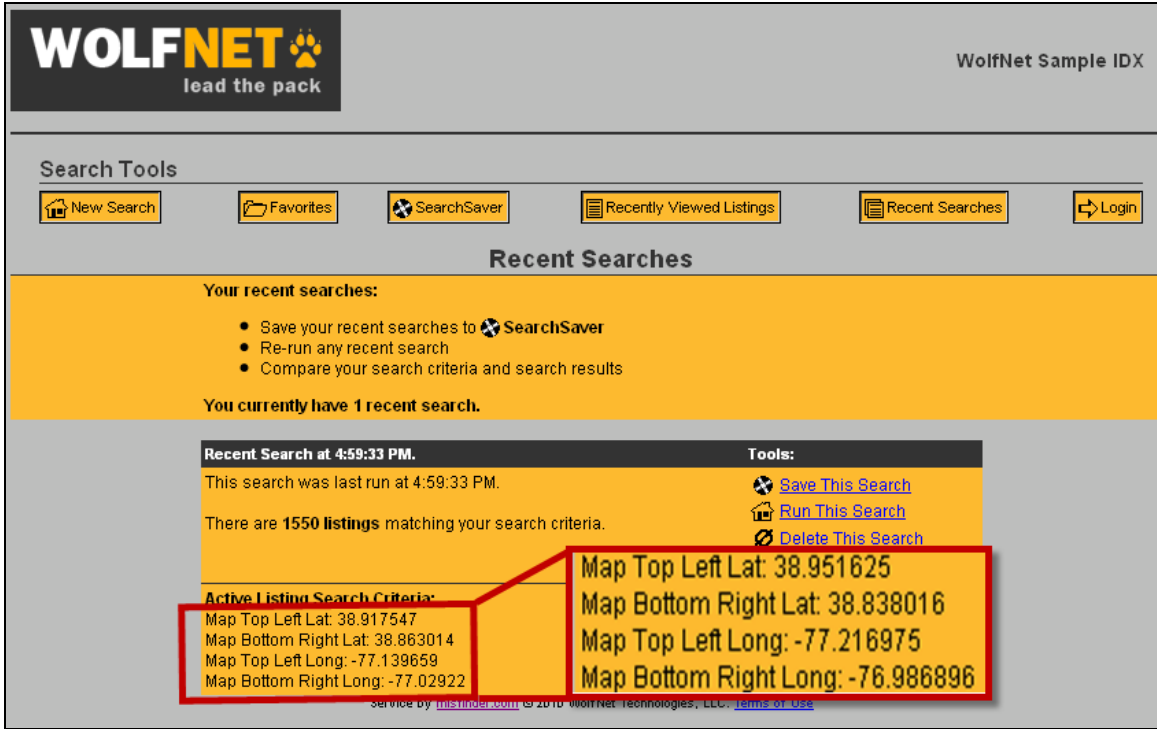

6) Replace the **x** values in the basic URL below with the appropriate latitude and longitude; be sure to use your own unique **MARKET** and **DIRECTORY** (see **Step 1** of **Create a Custom Search String**).

 $TL$  at = top left latitude BR  $lat = bottom$  right latitude TL=lng = top left longitude BR\_lng = bottom right longitude

http://www.mlsfinder.com/**MARKET**/**DIRECTORY**/index.cfm?action=newsearchsession&map\_tl\_l at=**xxxxxxx**&map\_br\_lat=-**xxxxxxx**&map\_tl\_lng=**xxxxxxx**&map\_br\_lng=-**xxxxxxx**

7) Copy the final URL for inclusion into your web site or blog

## **Example B1: Using Map Parameters Only**

http://www.mlsfinder.com/md\_mris/wnt/index.cfm?action=newsearchsession&map\_tl\_lat=**38.9516 25**&map\_br\_lat=**38.838016**&map\_tl\_lng=-**77.216975**&map\_br\_lng=-**76.986896**

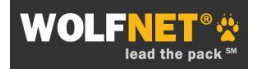

## **Example B2: Using Map and Additional Search Parameters**

http://www.mlsfinder.com/md\_mris/wnt/index.cfm?action=newsearchsession&map\_tl\_lat=**38.9516 25**&map\_br\_lat=**38.838016**&map\_tl\_lng=-**77.216975**&map\_br\_lng=- 7**6.986896&MIN\_PRICE=350000&MAX\_PRICE=350000**

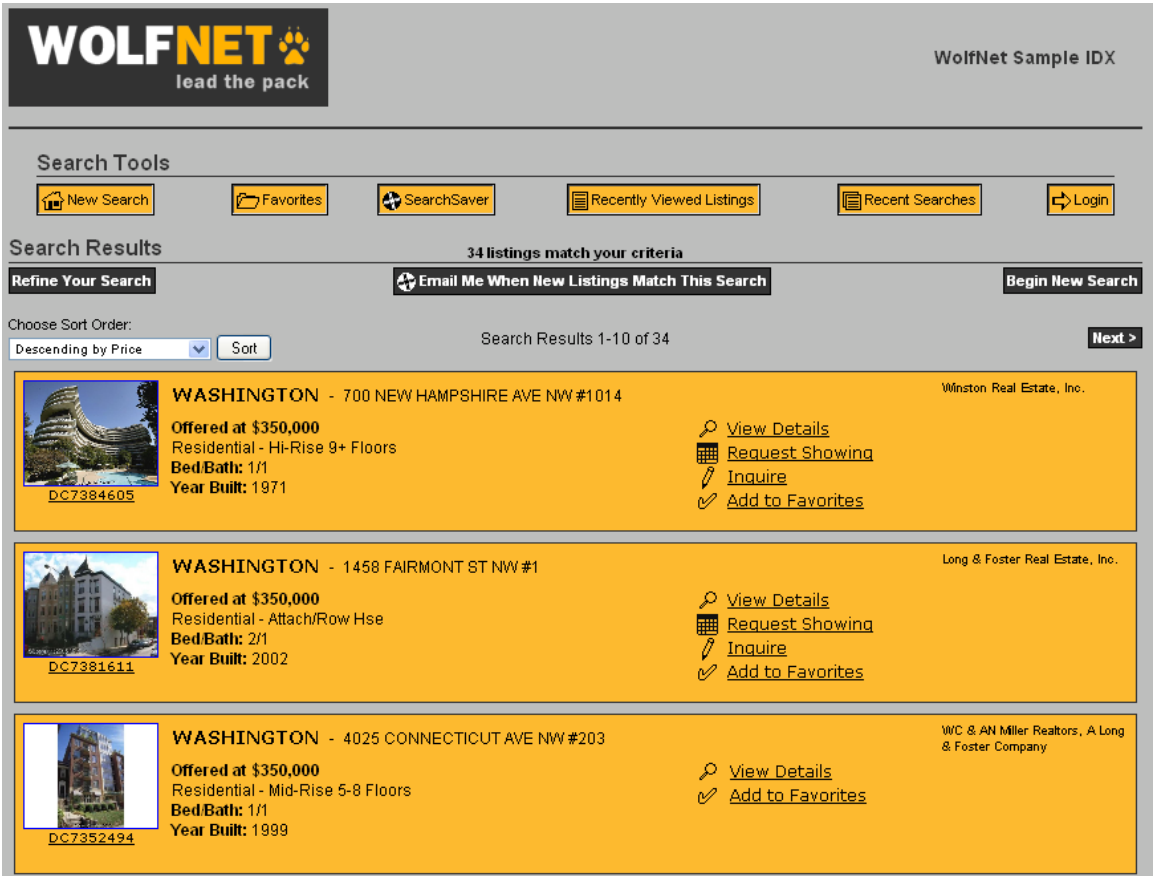

*(Sample image; individual results will vary)*